# Digia Client User Manual

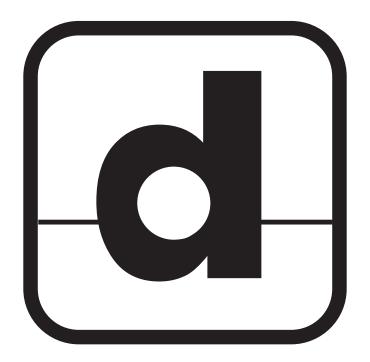

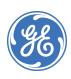

| Copyright                  | Copyright © 2005, GE Security Inc. All rights reserved.                                                                                                    |
|----------------------------|----------------------------------------------------------------------------------------------------|
|                            | This document may not be copied or otherwise reproduced, in whole or in part, except as specifically permitted under US and international copyright law, without the prior written consent from GE.                                                                                                    |
|                            | Document number/revision: 1052093B (June 2005).                                                                                                    |
| Disclaimer                 | THE INFORMATION IN THIS DOCUMENT IS SUBJECT TO CHANGE WITHOUT NOTICE. GE ASSUMES<br>NO RESPONSIBILITY FOR INACCURACIES OR OMISSIONS AND SPECIFICALLY DISCLAIMS ANY<br>LIABILITIES, LOSSES, OR RISKS, PERSONAL OR OTHERWISE, INCURRED AS A CONSEQUENCE,<br>DIRECTLY OR INDIRECTLY, OF THE USE OR APPLICATION OF ANY OF THE CONTENTS OF THIS<br>DOCUMENT. FOR THE LATEST DOCUMENTATION, CONTACT YOUR LOCAL SUPPLIER OR VISIT US<br>ONLINE AT WWW.GESECURITY.COM.                                                                                                    |
|                            | This publication may contain examples of screen captures and reports used in daily operations.<br>Examples may include fictitious names of individuals and companies. Any similarity to names<br>and addresses of actual businesses or persons is entirely coincidental.                                                                                                    |
| Trademarks and patents     | GE and the GE monogram are registered trademarks of General Electric.<br>Digia Client product and logo are registered trademarks of GE Security.                                                                                                    |
|                            | Other trade names used in this document may be trademarks or registered trademarks of the manufacturers or vendors of the respective products.                                                                                                    |
| Software license agreement | GE software supplied with GE products is proprietary and furnished under license and can be used or copied only in accordance with the license terms.                                                                                                    |
|                            | THE ENCLOSED PROGRAM IS FURNISHED SUBJECT TO THE TERMS AND CONDITIONS OF THIS<br>AGREEMENT. RETENTION OF THE PROGRAM FOR MORE THAN 30 DAYS, OPENING OF THE<br>SEALED WRAPPER, IF ANY, SURROUNDING THE PROGRAM, OR USE OF THE PROGRAM IN ANY<br>MANNER WILL BE CONSIDERED ACCEPTANCE OF THE AGREEMENT TERMS. IF THESE TERMS ARE<br>NOT ACCEPTABLE, RETURN THE UNUSED PROGRAM AND ANY ACCOMPANYING DOCUMENTATION<br>TO GE FOR A FULL REFUND OF THE LICENSE FEE PAID. (FOR INFORMATION REGARDING THE<br>RETURN OF PROGRAMS ENCODED OR INCORPORATED WITHIN EQUIPMENT, CONTACT THE<br>NEAREST GE SALES OFFICE.) |
| Intended use               | Use this product only for the purpose it was designed for; refer to the data sheet and user documentation. For the latest product information, contact your local supplier or visit us online at www.gesecurity.com.                                                                                                    |
| Regulatory                 | CE ISO 9001<br>Certified                                                                                                    |

# Contents

| Preface             | 1                                |
|---------------------|----------------------------------|
| Conve               | ntions used in this document1    |
| Safety              | r terms and symbols              |
| Overview            |                                  |
| Installation        |                                  |
| The Digia client us | er interface                     |
| Video               | display window5                  |
| Channel assignme    | ent                              |
| Saving              | g and reading layout information |
| Swapp               | ping display window              |
| Recording schedul   | le and playback                  |
| One-ti              | me recording                     |
| Daily r             | recording                        |
| Weekl               | y recording                      |
| Playba              | ack13                            |
| Alarm               | recording                        |
| Hard c              | drive management                 |
| Contacting technic  | cal support                      |
| Online              | publication library              |

iv | Digia Client | User Manual

# Preface

This is the GE *Digia Client User Manual* for version 1.1. This document includes an overview of the product and detailed instructions explaining:

- how to install the program; and
- how to customize its appearance.

There is also information describing how to contact technical support if you have questions or concerns.

To use this document effectively, you should have the following minimum qualifications:

• a basic knowledge of Windows-based PCs.

Read these instructions and all ancillary documentation entirely <u>before</u> installing or operating this product. The most current versions of this and related documentation may be found on our website. Refer to *Online publication library* on page 8 for instructions on accessing our online publication library.

Note: A qualified service person, complying with all applicable codes, should perform all required hardware installation.

### Conventions used in this document

The following conventions are used in this document:

| Bold        | Menu items and buttons.                                                                  |
|-------------|------------------------------------------------------------------------------------------|
| Italic      | Emphasis of an instruction or point; special terms.                                      |
|             | File names, path names, windows, panes, tabs, fields, variables, and other GUI elements. |
|             | Titles of books and various documents.                                                   |
| Blue italic | (Electronic version.) Hyperlinks to cross-references, related topics, and URL addresses. |
| Monospace   | Text that displays on the computer screen.                                               |
|             | Programming or coding sequences.                                                         |

### Safety terms and symbols

These terms may appear in this manual:

**CAUTION:** *Cautions* identify conditions or practices that may result in damage to the equipment or other property.

WARNING: Warnings identify conditions or practices that could result in equipment damage or serious personal injury.

# **Overview**

The Digia client is a client viewer program that supports remote connection to a Digia digital video recorder. We recommend you run the Digia client on Windows 2000 or later, with an Intel Pentium III processor, and a minimum of 256MB of RAM. However, these are minimum requirements, and the more powerful your system specifications are, the more efficient the program will run.

The Digia client is designed to display a maximum of four screens of fixed size at the same time. Time settings are required for certain features. Time settings are based on the time on the local PC. Make sure the clock on your PC is accurate. However, for video that is transmitted in real-time, the time displayed at the bottom of the viewer screen is the time of the Digia unit.

# Installation

To install the Digia client, do the following:

- 1. Insert the provided CD into the CD-ROM drive of your PC.
- 2. Run *DigiaClient.exe* to start the installation process.
- 3. Follow the onscreen directions.
- 4. Once you have finished, double-click the shortcut icon to start the program.
- 5. Once you start Digia, the program will check to see if you have DAO installed. If not, run *dao36.exe* on your Digia installation CD

# The Digia client user interface

Double-clicking the Digia client shortcut icon, launches the main user interface, which consists of two functional areas:

- video display window; and
- control panel.

The video display window is located on the left of the screen, while control panels are located on the right and the bottom of the screen. Frequently used control buttons are located on the right of the screen, and buttons which are used less frequently are located on the bottom.

Figure 1. Main user interface

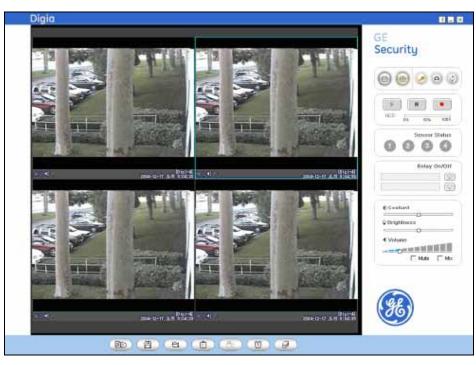

Table 1. Main control panel

| Button | Description                                                            |
|--------|------------------------------------------------------------------------|
| 0      | Set the video display to full screen.                                  |
|        | Set the video display to quad mode.                                    |
|        | Connect to all channels that are assigned and start the video display. |

#### Table 1. Main control panel (continued)

| Button                                             | Description                                                                                                    |
|----------------------------------------------------|----------------------------------------------------------------------------------------------------|
|                                                    | Disconnect the video connection (while not in record mode), or stop recording (while in record mode).                                                                       |
|                                                    | Record all received video and audio to the local PC hard drive.                                                                                                    |
| HDD 0% 50% 100%                                    | Indicates the percent of the designated hard drive space that is being used.                                                                                                |
|                                                    | Capture and store a still image from the selected channel.                                                                                                    |
|                                                    | Rotate the selected video display by 180 degrees.                                                                                                    |
| Sensor Status                                      | Indicates the status of a sensor. Blue indicates a normal state. Red indicates an alarm state.                                                                              |
| Relay On/Off                                       | Remote relay control for the corresponding channels. Press this button to switch the relay on or off.                                                                       |
| © Contrast<br>© Brightness<br>& Volume<br>Mute Mix | Contrast/brightness control and volume control. Check the <i>Mute</i> box to mute the audio. Check the <i>Mix</i> box to mix all incoming audio into a single sound signal. |

#### 4 | Digia Client | User Manual

#### Table 2. Channel assignment buttons

| Button     | Description                                                           |
|------------|-----------------------------------------------------------------------|
|            | Assign connection information for each display unit.                  |
|            | Save configuration information to a file (*.con) on the hard drive.   |
| <b>(3)</b> | Read configuration information from a file (*.con) on the hard drive. |
|            | Set up a recording schedule.                                          |
|            | Playback recorded video (on local machine only).                      |
| 6          | Set up alarm recording.                                               |
|            | Hard drive configuration menu.                                        |

# Video display window

The video display window shows video received from cameras or video servers in multiple locations. The application supports a maximum of 4 display units. A display unit consists of two areas: where the video is displayed, and a "status indicator" area, which indicates the status of the channel. the Digia client supports different video on each display unit.

#### Channel status indicator area

This area shows the conditions and status of each display unit, consisting of the status indicator and messages. See *Table 3* for more information on status indicators.

| Indicator | Description                                     |  |  |  |  |
|-----------|-------------------------------------------------|--|--|--|--|
| Ū         | Indicates the presence of a recording schedule. |  |  |  |  |
| 9         | Indicates no recording schedule present.        |  |  |  |  |
|           | Indicates that video is being recorded.         |  |  |  |  |
|           | Indicates that video is not being recorded.     |  |  |  |  |

Table 3. Status indicators

| Indicator | Description                          |
|-----------|--------------------------------------|
|           | Indicates that audio is enabled.     |
| <u>a</u>  | Indicates that audio is not enabled. |

There are two categories of messages:

| Table 4. | Messages |
|----------|----------|
|----------|----------|

| Message               | Description                                                                                                    |
|-----------------------|----------------------------------------------------------------------------------------------------|
| Assigned/not assigned | Indicates whether or not the particular channel is assigned to that display unit.                                                                                                    |
| Time                  | Indicates the time of the video server or camera while it is transmitting<br>the signal. Time displayed in white indicates that the video is live. Time<br>displayed in green indicates that the video is recorded, and the time is<br>that of the local PC. |

#### Quick control menu

For functions that are frequently used, the Digia client provides a pop-up menu for quick controls. You can access the pop-up by right-clicking the mouse. There are six menu items on the pop-up menu, which applies to the display unit you are in. The six functions are described in *Table 5*.

Table 5.Quick control menu options

| Menu item             | Description                                           |  |  |  |  |
|-----------------------|-------------------------------------------------------|--|--|--|--|
| Play (P)              | Displays video of the selected channel.               |  |  |  |  |
| Play file (F)         | Plays back recorded video from a file.                |  |  |  |  |
| Stop (S)              | Stops video.                                          |  |  |  |  |
| Camera assignment (A) | Assigns a video channel to the selected display unit. |  |  |  |  |
| Start recording (R)   | Initiates recording.                                  |  |  |  |  |
| Stop recording (E)    | Stops recording.                                      |  |  |  |  |
| Show information (H)  | Shows supplementary information.                      |  |  |  |  |

6 Digia Client User Manual

# **Channel assignment**

After the display window is set up, you must assign video channels to each display unit. You can start assigning video channels by selecting the *Camera Assignment* option from the quick control pop-up menu, or by pressing the camera assignment button on the bottom of the screen. Once you do either, the video channel assignment window will display (*Figure 2*).

| Settitied Soren |     | De | uptetion    | Addres | a Che   | Uper                                                                                              | 1D Passa | urd Store Pr | d RTSP | HTTP | Connection Typ  |
|-----------------|-----|----|-------------|--------|---------|---------------------------------------------------------------------------------------------------|----------|--------------|--------|------|-----------------|
|                 | 200 |    |             |        | 1111    |                                                                                                   | 1        | Nor 1        | 554    | 80   | tcp.            |
|                 | 2   |    |             | 1      | 5       |                                                                                                   | 1.       | - F          | \$54   | 90   | TCP             |
|                 | 3   |    |             |        | 21      |                                                                                                   |          | - F          | 554    | 80   | TCP             |
|                 | 4   |    |             |        | 2       |                                                                                                   |          | Г            | 554    | 80   | TEP             |
|                 | 5   |    |             |        | 2       |                                                                                                   |          | F            | 554    | 80   | TCP             |
|                 | 6   |    |             |        | 2       |                                                                                                   |          | E            | 554    | 80   | TCP             |
|                 | 7   |    |             |        | 2       |                                                                                                   |          | E            | 554    | 80   | TCP ·           |
|                 | 0   |    |             |        | 2.      |                                                                                                   |          | F            | 554    | 80   | TCP             |
|                 | 9   |    |             |        | 2       |                                                                                                   |          | 0            | 554    | 80   | TCP             |
|                 | 10  |    |             |        | 2       |                                                                                                   |          | r            | 354    | 80   | TCP             |
|                 | 11  |    |             |        | 2.      |                                                                                                   |          | Г            | .554   | 80   | TCP             |
| Default DVPW    | 12  |    |             |        | 3       |                                                                                                   |          | E            | 354    | 00   | TCP :           |
|                 | 13  |    |             |        | 7       |                                                                                                   |          | Г            | 354    | 80   | TCP             |
| 14VE            | 3.4 |    |             |        | 2.      |                                                                                                   |          | Г            | 554    | 80   | TCP             |
| LOAD            | 15  |    |             |        | 2       |                                                                                                   |          |              | 554    | 80   | TCP             |
|                 | 16  |    |             |        | 2       |                                                                                                   |          | F            | 354    | 00   | TCP .           |
|                 |     |    |             |        | 1       | Ş.                                                                                                |          |              |        |      |                 |
|                 |     | •  | Description |        | Address | <h< td=""><td>User ID</td><td>Parrent</td><td>RTSP</td><td>нттр</td><td>Connection Type</td></h<> | User ID  | Parrent      | RTSP   | нттр | Connection Type |
| Import          |     |    |             |        |         |                                                                                                   |          | 1)           |        |      |                 |
| Export          |     |    |             |        |         |                                                                                                   |          |              |        |      |                 |
| Delete          |     |    |             |        |         |                                                                                                   |          |              |        |      |                 |
|                 | 1   |    |             |        |         |                                                                                                   |          |              |        |      |                 |
|                 | _   |    |             |        |         |                                                                                                   |          |              | _      |      |                 |
|                 |     |    |             |        | $\odot$ | (                                                                                                 | ×        |              |        |      |                 |

Figure 2. Video channel assignment window

You may assign up to 16 channels, though the number of displayed channels will be limited by the number of display units. See *Table 6* and *Table 7* on page 8 for more information on what information is required and how to navigate through the channel assignment window.

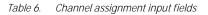

| Field       | Description                                                                                                    |
|-------------|----------------------------------------------------------------------------------------------------|
| Description | Brief description for corresponding video channel.                                                                                 |
| IP address  | IP address for the device unit you wish to address.                                                                                |
| Ch#         | Where multiple channels are available, input which channel you wish to view.                                                       |
| User ID     | The default is <i>root</i> , unless you change it with the <b>Default ID/PW</b> button.<br>You can also manually enter a User ID.  |
| Password    | The default is <i>1111</i> , unless you change it with the <b>Default ID/PW</b> button.<br>You can also manually enter a password. |
| Store PWD   | Check the box if you want the password saved.                                                                                      |

| Field           | Description                                                     |
|-----------------|-----------------------------------------------------------------|
| RTSP            | RTSP port number.                                               |
| HTTP            | HTTP port number. Do not change.                                |
| Connection type | How the Digia client connects to the Digia unit. Do not change. |

#### Table 7. Channel assignment window buttons

| Button        | Description                                                                                                    |
|---------------|----------------------------------------------------------------------------------------------------|
| Default ID/PW | Pressing this button sets the default user ID and password. Once you set<br>the default user ID and password, it will appear in each channel's user ID<br>and password entry. You can still manually change it on a per channel<br>basis. |
| SAVI          | Save assignments to a file on the hard drive.                                                                                                    |
| LOAD          | Load assignments from a file on the hard drive.                                                                                                    |
| Import        | Read a list of available video channels from a file on the hard drive.                                                                                                    |
| Export        | Write a list of available video channels to a file on the hard drive.                                                                                                    |
| Delete        | Delete selected video channel from the video channel list.                                                                                                    |
|               | Apply assignments and exit assignment window.                                                                                                    |
| $\bigotimes$  | Cancel assignments and exit assignment window.                                                                                                    |
| £             | Add the video channel information from the selected display unit to an available video channel list.                                                                                                    |
| Ŷ             | Copy the information from the selected video channel list to the selected display unit.                                                                                                    |

Once you have finished assigning channels, press the play button to start the connection.

8 | Digia Client | User Manual

### Saving and reading layout information

The save and load buttons are used for saving new layout information. The information is saved as a configuration file (\*.con). You can store different layout configurations for the Digia client and simply load your particular file for a preferred configuration. Configuration files are saved in the configuration subdirectory.

### Swapping display window

Channels assigned to each display unit can be exchanged by clicking and holding on a display unit, and then dragging it over the display unit you wish to exchange. The channels of the two display units will be swapped with each other.

# Recording schedule and playback

Four buttons located at the bottom of the left side of the screen are control category buttons. See *Table 8* for a description.

Table 8. Control buttons

| Button | Description                                                  |
|--------|--------------------------------------------------------------|
|        | Initiate a recording schedule (one time, daily, and weekly). |
|        | Playback menu.                                               |
| (CC)   | Alarm recording menu.                                        |
|        | Hard drive setup menu.                                       |

### One-time recording

This feature configures the Digia to record only during a specified time period. To schedule a one-time recording (*Figure 3*), do the following:

| Figure 3. | One-time recording |                                                                  |
|-----------|--------------------|------------------------------------------------------------------|
|           |                    |                                                                  |
|           |                    | Recording Schedule                                               |
|           |                    | Set #5 ( )                                                       |
|           |                    | One time (* 2002 05 16 18 : 31 : 20<br>- 2002 05 17 00 : 12 : 05 |
|           |                    | Dely C D : D : D - D : D : D                                     |
|           |                    | Weekly C 0 : 0 : 0 : 0 : 0                                       |
|           |                    | Sun Mon Tue Wed Thu Fri Sat                                      |
|           |                    | Apply SIF 304%5pt - IP:172.16.67.41, CH2 [1]                     |
|           |                    | X                                                                |

- 1. Press the record schedule button and select the One time option in the window.
- 2. Mark the beginning and end of the recording schedule in year, month, date, hour, minute, and second.

Note: The reference time is the local PC's time. Make sure the PC maintains the correct time and date.

- 3. Select the channels to record from a list of channels. If you want to record all channels, check the All box.
- 4. Once finished, click the check button, or use the right or left arrow buttons to set up an additional schedule.

### **Daily recording**

To set up a daily recording schedule (Figure 4), do the following:

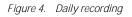

| Recording Schedule                                                                                                    | }              |
|----------------------------------------------------------------------------------------------------|----------------|
| Set #5 ( )                                                                                                    |                |
| One time C - 2002 05 16 18 : 0                                                                                                    |                |
| Dely @ 18 ; 31 ; 20 - 00 ;                                                                                                    | 12 : 05        |
| Weekly C 0 : 0 : 0 - 0 :                                                                                                    | 0:0            |
| Sun Mon Tue Wed Thu                                                                                                    | 🔽 Fri 🗖 Sat    |
| Apply 50' 304/tbg - 19:172.16.67.<br>1084, QCIF 3.966 - 19:172.1<br>1084, QCIF 3.966 - 19:172.1<br>1087, QCIF 3.966 - 19:172.16.65.110<br>4 11 | 6.67.44, OH3 🖂 |
|                                                                                                    |                |

- 1. Press the record schedule button and choose the Daily option.
- 2. Mark the beginning and end of the recording schedule in hour, minute, and second.

Note: The reference time is the local PC's time. Make sure the PC maintains the correct time and date.

3. Once finished, click the check button, or use the right or left arrow buttons to set up an additional schedule.

## Weekly recording

To set up a weekly recording schedule (Figure 5), do the following:

Figure 5. Weekly recording

|            | Recording Schedule                                                                                                    |
|------------|----------------------------------------------------------------------------------------------------|
| Set #5     |                                                                                                    |
| One time 🥥 | 2002 05 16 18 31 20<br>- 2002 05 17 00 12 05                                                                                                   |
| Daily 🔿    | 18 ; 31 ; 20 - 00 ; 12 ; 05                                                                                                    |
| Weekly 🖲   | 18 : 31 : 20 - 00 : 12 : 05                                                                                                    |
| Sun Mo     | n 🗖 Tue 🦵 Wed 🔽 Thu 🦵 Fri 🥅 Sat                                                                                                    |
| Apply      | all<br>50° 304/62ps - 19:172,16.67.41, CH:2 [1]<br>1284, QCIF 3.96ps - 19:172,16.67.44, CH:3<br>SIF 2564 - 19:122,16.65.110, CH:1 [3]<br>C U 2 |
|            |                                                                                                    |

- 1. Press the record schedule button and choose the Weekly option.
- 2. Check the desired boxes for the day.
- Specify the recording time by entering the hour, minute, and second to begin and end recording.
   Note: The reference time is the local PC's time. Make sure the PC maintains the correct time and date.
- 4. Once finished, click the check button, or use the right or left arrow buttons to set up an additional schedule.

### Playback

To play recorded video, press the playback button. A list of recorded video is displayed in the *Recording Status* window on the right side of the screen (*Figure 6*).

**Note:** Playback is only possible for recordings that are stored on the Digia Client local machine. You can't view a recording from the Digia remotely.

| Digia                                                                                                    |                          |   |
|----------------------------------------------------------------------------------------------------|--------------------------|---|
|                                                                                                    | Incodes plans            | 0 |
|                                                                                                    | Suit of the res free res |   |
| Angels - Constant - Constant - Co |                          |   |
| Contract Today a                                                                                                    |                          |   |
|                                                                                                    |                          |   |
|                                                                                                    |                          |   |
|                                                                                                    | 200 12 21 TUE = 0        |   |
|                                                                                                    |                          |   |

The *Recording Status* window shows a graphical representation of what has been recorded. Things recorded manually, or as a result of a schedule, are displayed in blue. Things recorded under alarm conditions are displayed in red.

To select and start a recording, do the following:

- 1. Set the date to search for in the lower part of the *Recording Status* window by manually entering the year, month, and date, or by using the left and right arrows to go to the specified date.
- 2. Click on the colored representation at or near the start time.
- 3. Hold down the mouse button, and drag the cursor to the stop time, and release the mouse button. Notice as you drag that your selection is displayed in orange.
- 4. Right-click inside the selection you just made. A menu displays allowing you to play or stop the selected video.

If you want to see the detailed recording status for each channel on a specific date, press the channel button on the upper right corner of the *Recording Status* window (*Figure 7* on page 14). To change back to the weekly display, press the week button on the upper right corner of the window.

Figure 6. Recording status window

Figure 7. Channel recording status

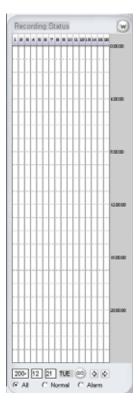

You can also set the type of video to search for by selecting *All*, *Normal*, or *Alarm* from the lower part of the *Recording Status* window.

#### Search criteria

To search for a specific recording by time, while still in the playback menu, do the following:

| Figure 8. | Jump to option |
|-----------|----------------|
|-----------|----------------|

| Jump to 🕫      | Playback           |
|----------------|--------------------|
| Select Alarm C | 2004 11 21 8 69 38 |
|                |                    |
| Open File C    | 176 720            |
| Play 6         | peed 1 stay *      |
|                |                    |

1. Select *Jump to* in the *Playback* window (*Figure 8*).

2. Fill in the year, month, date, hour, minute, and second to search for.

Note: The reference time is the local PC's time. Make sure the PC maintains the correct time and date.

- 3. Press the play button to watch the recorded video from the desired time. For more information on playback options, see *Table 9* on page 16.
  - **Note:** The video playing may have been transmitted from multiple cameras or servers, so the time displayed with each video may be different.

To search for a specific recording by a triggered alarm, do the following:

| Select Alarm / | Jump to 🦳       | 2001 FT 20 FT : FT : FT |
|----------------|-----------------|-------------------------|
|                | Select Alarm (* |                         |
| Open#in C      | Open File 🦵     | Fre                     |

- 1. Check Select Alarm in the Playback window (Figure 9).
- 2. Select an alarm file in the alarm file list.

Figure 9. Select alarm option

3. Press the play button to watch the recorded video. For more information on playback options, see *Table 9*.

Note: The time displayed will be in green, indicating that it's the actual time the footage was recorded.

To play a video file that has been recorded by the Digia client, do the following:

| I LEAR FREE |         | - <b>F</b> 22 |
|-------------|---------|---------------|
|             |         |               |
|             | <u></u> | File Fo       |
| 1 xPlay     | •       | 0             |
|             | 1 xPlay |               |

Figure 10. Video file

- 1. Choose Open File in the Playback window (Figure 10).
- 2. Choose File or Folder to pick a particular file or a folder of files to play.
- 3. Once the file is loaded, press the play button to watch the recorded video.

Note: The time displayed will be in green, indicating that it's the actual time the footage was recorded.

There are several options when playing back video files. See Table 9 for more information.

| Table 9. | Playback options |
|----------|------------------|
|----------|------------------|

| Button | Description  |
|--------|--------------|
|        | Play         |
|        | Fast forward |
|        | Rewind       |
|        | Stop playing |
|        | Pause        |

#### Table 9. Playback options (continued)

| Button             | Description                                 |
|--------------------|---------------------------------------------|
| 0                  | Capture image                               |
| Play Speed 1 xPlay | Play speed control: 1x, 2x, 3x, 1/3x, 1/2x. |

# Alarm recording

Figure 11. Alarm recording

You can set up the Digia client to record for a specific amount of time when an alarm is triggered. To set up an alarm recording (*Figure 11*), do the following:

|             | Alarm Recording                                                                                                    |  |  |
|-------------|----------------------------------------------------------------------------------------------------|--|--|
| Duration    | 10 Sec                                                                                                    |  |  |
| Alarm Sound | C:\Program Files\Digia Client'                                                                                                    |  |  |
|             | all<br>da - 1P:172.16.73.50, (H:1 [1]<br>cc - IP:172.16.73.50, (H:3 [4]<br>bb - IP:172.16.73.50, (H:2 [5]<br>dd - IP:172.16.73.50, (H:4 [6] |  |  |
|             | X                                                                                                    |  |  |

- 1. Press the alarm recording button.
- 2. Enter the duration, or how long you want to record when an alarm is triggered.
- 3. Select the channels you want to record when an alarm is triggered.

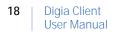

# Hard drive management

Press the disk setting button to set the amount of space and location to save recorded video (*Figure 12*). You can also decide what to do if your hard drive becomes full.

Figure 12. Hard drive management

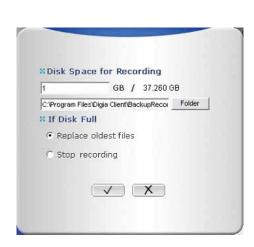

# Contacting technical support

For assistance installing, operating, maintaining, and troubleshooting this product, refer to this document and any other documentation provided. If you still have questions, you may contact technical support during normal business hours (Monday through Friday, excluding holidays, between 6 a.m. and 5 p.m. Pacific Time).

Table 10. Sales and support contact information

|        | Sales                                                                                                    | Technical support                       |  |
|--------|----------------------------------------------------------------------------------------------------|-----------------------------------------|--|
| Phone: | <b>Toll-free:</b> 888.GESECURity (888.437.3287 in the US, including Alaska and Hawaii; Puerto Rico; Canada).<br>Outside the toll-free area: 503.885.5700. |                                         |  |
| E-mail | info@gesecurity.com                                                                                                    | generaltech@ge.com                      |  |
| Fax    | 800.483.2495                                                                                                    | 541.752.9096 (available 24 hours a day) |  |

Note: Be ready at the equipment before calling for technical support.

### **Online publication library**

Another great resource for assistance with your GE Security products is our online publication library, available to all of our customers on our website. To access our publication library, go to our website at the following location:

http://www.gesecurity.com

In the **Tools** area at the top, click the *Publication Library* link. After you register and log on, you may search through our online library for the documentation you need.<sup>1</sup>

<sup>1.</sup> Many GE Security documents are provided as PDFs (portable document format). To read these documents, you will need Adobe Acrobat Reader, which can be downloaded free from Adobe's website at www.adobe.com.

20 | Digia Client User Manual